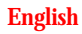

# Axis NPS 650 Quick Installation Guide

Token Ring Print Server for

- NetWare
- Windows
- $\bullet$  OS/2
- Unix

# **Quick Installation Guide**

This guide covers the installation and basic configuration procedures for the NetWare, Windows, OS/2, and Unix environments. For advanced configuration and further customizing, please consult the NPS 650 User's Manual.

# **What is on the disk?**

The disk contains installation, configuration and print utilitites for the different printing environments. Installation instructions are given for each environment later in this guide.

# **Installation**

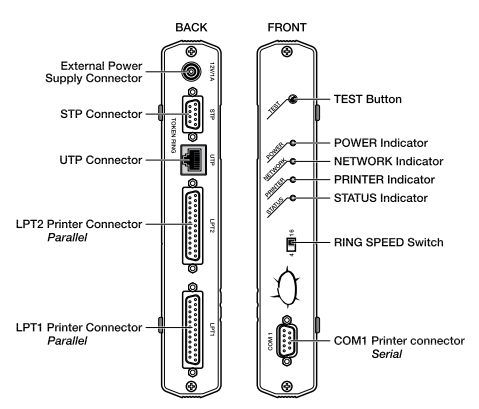

- 1. Record your NPS 650 serial number (you will need it during the configuration).
- 2. Switch off the printer.
- 3. Connect your printer to the NPS 650 LPT1 port using the supplied printer cable.
- 4. Set the RING SPEED switch to 4 or 16 depending on the ring speed of your network.
- 5. Connect your NPS 650 to the network using a Media Type 3/UTP or Media Type 1/STP cable.
- 6. Switch on the printer.
- 7. Connect the external power supply.
- 8. To print the test page, press and hold the test button until the STATUS indicator starts to flash, then release the button.

### **NetWare**

The procedure below applies to the NPS 650 Print Server Mode only and is recommended only if you have a small network with just a few file servers. If you prefer to use the Remote Printer Mode or if you have a larger network, see the NPS 650 User's Manual.

Setup and printing is done using the Novell PCONSOLE and CAPTURE applications respectively. If you need to configure your NPS 650 beyond the PCONSOLE capabilities, refer to the User's Manual.

#### **Add a Print Server:**

- 1. Log in as *Supervisor* to a file server from a client work station.
- 2. Start PCONSOLE. Press <F4> for *Bindery Mode* if you are using NetWare version 4.xx
- 3. Select *Print Server Information* (NetWare 3.xx) or *Print Servers* (NetWare 4.xx).
- 4. Press <Insert> to add a new Print Server.
- 5. Type the print server name as **AXIS<nnnnnn>** (<nnnnnn> are the last six digits of your NPS 650 serial number). Press <Enter>.
- 6. Press <Escape> to return to PCONSOLE main menu.

Repeat this procedure for each file server using the NPS NPS 650.

#### **Link a Print Queue to the Print Server:**

- 1. Select *Print Queue Information* (NetWare 3.xx) or *Print Queues* (NetWare 4.xx) from the PCONSOLE main menu. If you plan to use an existing queue, skip to step 4.
- 2. Press <Insert> to add a new print queue.
- 3. Type a queue name, and press <Enter>. If you have more than one printer attached to the NPS 650 the printout can be directed to LPT1, LPT2 or COM1 by appending !1, !2 or !3 to the queue name.
- 4. Select the queue to be serviced by your NPS 650.
- 5. Select *Queue Servers* (NetWare 3.xx) or *Print Servers* (NetWare 4.xx) in the *Print Queue Information* menu.
- 6. Press <Insert> to display the Queue Server Candidates.
- 7. Select **AXIS<nnnnnn>**.
- 8. Press <Escape> to return to the main menu.

Restart your NPS 650 (power-off/power-on) to connect your print queues.

### **Windows**

This section describes how to set up your NPS 650 for the Microsoft Windows printing environment.

The NPS 650 setup for Windows comprises installing the NPS 650 printer ports as Windows printer ports, and connecting the ports to a Windows printer driver.

Setup and printing is done using *Axis Print Utility for Windows*. To install: Insert the disk included with your delivery, and choose **Run: a:\axpuw\install.exe**.

If you need to configure your NPS 650, refer to the User's Manual.

#### **Peer-to-peer vs. Client-Server printing**

The procedures below set up your NPS 650 for peer-to-peer printing, which is the recommended method for smaller networks (no file server is required). For larger networks, or if central monitoring and priority management are required, you can set up your NPS 650 for client-server printing:

- 1. Install Axis Print Utility on the file server.
- 2. Set up your NPS 650 as described below, but check the *Share* box for your printer.

Your shared printers can now be used by all Windows clients on your network.

#### **Windows 3.1**

Windows 3.1 requires that network support such as *LAN Server* or *LAN Manager Workstation* software is installed. If you have that, proceed as described under *Windows for Workgroups* below, otherwise we strongly recommend upgrading to Windows for Workgroups.

#### **Windows for Workgroups**

Follow these steps to install an NPS 650 printer port as a Windows port, and to connect a printer driver:

- 1. Double-click the *Axis Print Utility*.
- 2. In the *Port* menu, click **Add**.
- 3. In the *NPS Port* list, select the NPS 650 port you want to install. The ports appear as **<name>.LP1**, **<name>.LP2** and **<name>.CM1**, where <name> is the NPS 650 print server name (AXIS... is abbreviated to AX...).
- 4. Accept or change the suggested *Windows port* name, and type any comments in the *Description* field. Make a note of the Windows port name (you will need it later), then click **OK** to install the Windows port.
- 5. In the *Port* menu, click **Connect** to bring up the Windows *Printers* dialog.
- 6. Select a printer driver from the list of *Installed Printers* (or click **Add>>** to install a new driver), then click **Connect...**
- 7. Select the *Windows port* from step 4 (at the bottom of the *Ports* list), then click **OK**.
- 8. Click **OK** to close the *Connect* dialog, and **Close** to close *Printers*.

**Important:** Axis Print Utility must be running when you print through your NPS 650. We strongly recommend that you copy the Axis Print Utility icon into your Startup folder.

#### **Windows 95**

Follow these steps to install an NPS 650 printer port as a Windows port, and to connect a printer driver:

- 1. Double-click the *Axis Print Utility*.
- 2. In the *Port* menu, click **Add**.
- 3. In the *NPS Port* list, select the NPS 650 port you want to install. The ports appear as **<name>.LP1**, **<name>.LP2** and **<name>.CM1**, where <name> is the NPS 650 print server name (AXIS... is abbreviated to AX...).
- 4. Accept or change the suggested *Windows port* name, and type any comments in the *Description* field. Make a note of the Windows port name (you will need it later), then click **OK** to install the Windows port.
- 5. In the *Port* menu, click **Connect** to bring up the *Printers* folder.
- 6. Double-click the *Add Printer* icon. The *Add Printer Wizard* will guide you through the insallation. Click **Next** to proceed.
- 7. Choose **Local Printer**, then click **Next**.
- 8. Choose *Manufacturer* and *Printer*, then click **Next**.
- 9. Select the *Windows port* from step 4, then click **Next**.
- 10. Accept or change the suggested *Printer name*, then click **Next**.
- 11. Click **Finish** to complete the installation.

**Important:** Axis Print Utility must be running when you print through your NPS 650. We strongly recommend that you copy the Axis Print Utility icon into your Startup folder.

#### **Windows NT**

Follow these steps to install an NPS 650 printer port as a Windows port, and to connect a printer driver:

- 1. Double-click the *Axis Print Utility*.
- 2. In the *Port* menu, click **Add**.
- 3. In the *NPS Port* list, select the NPS 650 port you want to install. The ports appear as **<name>.LP1**, **<name>.LP2** and <name>.CM1, where <name> is the NPS 650 print server name (AXIS... is abbreviated to AX...).
- 4. Accept or change the suggested *Windows port* name, and type any comments in the *Description* field. Make a note of the Windows port name (you will need it later), then click **OK** to install the Windows port.
- 5. In the *Port* menu, click **Connect** to bring up *Print Manager*.
- 6. In the Printer menu, click **Create Printer**.
- 7. Type a name in the *Printer Name* field, select a suitable printer driver from the *Driver* list, and select **Other...** in the *Print to* list.
- 8. In the *Print Destinations* dialog, select **Local Port**, then click **OK**.
- 9. In the Port Name field, type: **C:\~\<port>** where  $C:\rangle$  is your spool directory, and <port> is the Windows port name from step 4. Click **OK**.
- 10. **Close** the *Print Manager*.

**Important:** Axis Print Utility must be running when you print through your NPS 650. We strongly recommend that you copy the Axis Print Utility icon into your Startup folder.

## **OS/2**

The NetBEUI protocol must be active. If not, use MPTN/LAPS (LAN Server) or SETUP (LAN Manager) to activate it.

#### **Install the Axis Print Utility and your NPS 650:**

- 1. Install the Axis Print Utility for OS/2: Insert the disk included with your delivery, and execute **a:\axpu\install.exe**.
- 2. When Axis Print Utility is running, click **Install** to install your NPS 650. It will then appear in the print server list as **AX<nnnnnn>.LP1**, **AX<nnnnnn>.LP2** and **AX<nnnnnn>.CM1** (<nnnnnn> are the last six digits of your NPS 650 serial number).
- 3. Select the print servers you want to install by clicking the corresponding entries in the list, then click **Install**.

Repeat this procedure for each server using the NPS 650.

**Important:** Axis Print Utility must be running when you print through your NPS 650.

#### **Create a Print Queue (OS/2 version 1.x):**

- 1. Double-click the *Print Manager* icon, click **Setup**, then select *Printers...*
- 2. Click **Add** to make a new printer definition, then type a name of your choice in the *Name* field.
- 3. Select **\PIPE\AX<nnnnnn>.LP1** from the *Device* list, and select a printer driver suitable for your printer.
- 4. Click **Add**, then click **OK** to confirm the printer definition.
- 5. Click **Setup**, then select **Queues...**
- 6. Click **Add** to create a print queue, and type a name in the *Name* field.
- 7. Click **Add**, then click **OK** to confirm the queue definition.

#### **Create a Print Queue (OS/2 version 2.x):**

- 1. Double-click the *Templates* folder, then drag the *Printer* icon out to the *Workplace Shell* (or into a folder) while holding the right mouse button down.
- 2. Type a name of your choice in the *Name* field.
- 3. Select **\PIPE\AX<nnnnnn>.LP1** from the *Port* list, and select a printer driver suitable for your printer from the *Standard printer* list.
- 4. Click **OK** to confirm the printer definition.

#### **Print queue sharing:**

A print queue must be made a shared resource before it can be accessed from other computers (clients or other servers). Open an OS/2 window and issue the following command:

**NET SHARE queue\_name /PRINT**

*Queue\_name* is the queue created above.

### **Unix**

You will need *root* privileges for the configuration.

- 1. Find an unused Internet address (IP address) and choose a unique host name for your NPS 650.
- 2. Add the NPS 650 IP address and host name to your system host table by appending the following line to the */etc/hosts* file:

```
<IP address> <host name>
```
*Example: (Use the IP address and host name from step 1.)* **192.36.253.96 salesdept**

3. Update your alias name data bases (YP/NIS).

*Example: (The commands may be different on your system.)* 

```
> cd /var/yp
```
- > **make**
- 4. Send the IP address to the print server. The node address is your NPS 650 serial number divided into six groups of two digits each, using ':' to separate the groups. (See the example below.)

```
arp -s <host name> <node address> temp
ping <host name>
```
*Example: (Use the host name from step 1.)*

**arp -s salesdept 00:02:31:48:00:61 temp ping salesdept**

*Note:* The arp command syntax may differ between Unix systems. You may also use *rarp* or *bootp* to set the IP address, see the User's Manual.

5. Log in to the NPS 650 and up-load the *axinstall* script:

```
> ftp <host name>
Name (salesdept:thomas): root
Password: pass (not visible)
ftp> get axinstall
ftp> bye
```
*Example: (Use the host name from step 1.)*

**ftp salesdept**

6. Execute the script:

> **sh axinstall**

The directions on the screen will guide you through the installation of LPD, FTP or PROS on your Unix system.

#### AXIS NPS 650 Quick Installation Guide Part No: 13509 Revision: 2.0, October 1995

Copyright © Axis Communications AB, 1995

AXIS COMMUNICATIONS AB, Scheelevägen 16, S-223 70 Lund, Sweden. Phone: +46 46 19 18 00. Fax: +46 46 13 61 30. Email: info@axis.se URL: http://www.axis.se/

AXIS COMMUNICATIONS INC., 4 Constitution Way, Woburn, MA 01801-1030, USA. Phone: (617) 938-1188, 1-(800)-AXIS Fax: (617) 938-6161 Email: info@axisinc.com.

AXIS COMMUNICATIONS KK, 8th Center Plaza 5 F, 1-10-16 Nihombashi Horidome-cho, Chuo-ku, Tokyo 103, Japan. Phone: +81 3 3663 8801. Fax: +81 3 3663 8802. Email: info@axiscom.co.jp

AXIS COMMUNICATIONS LTD, Room 602, Asian House, 1 Hennessy Road, Wanchai, Hong Kong. Phone: +852 2836 0813. Fax: +852 2573 5935. Email: info@axis.com.hk